MCL-Technologies

# Sample "Advanced List Box" – Project Notes

Copyright MCL-Technologies ©2015 All Rights Reserved

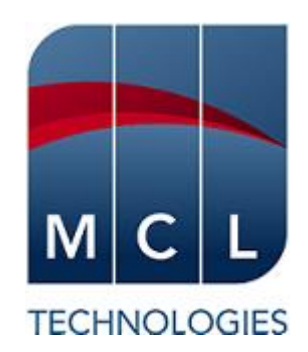

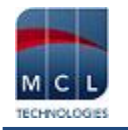

# **Contents**

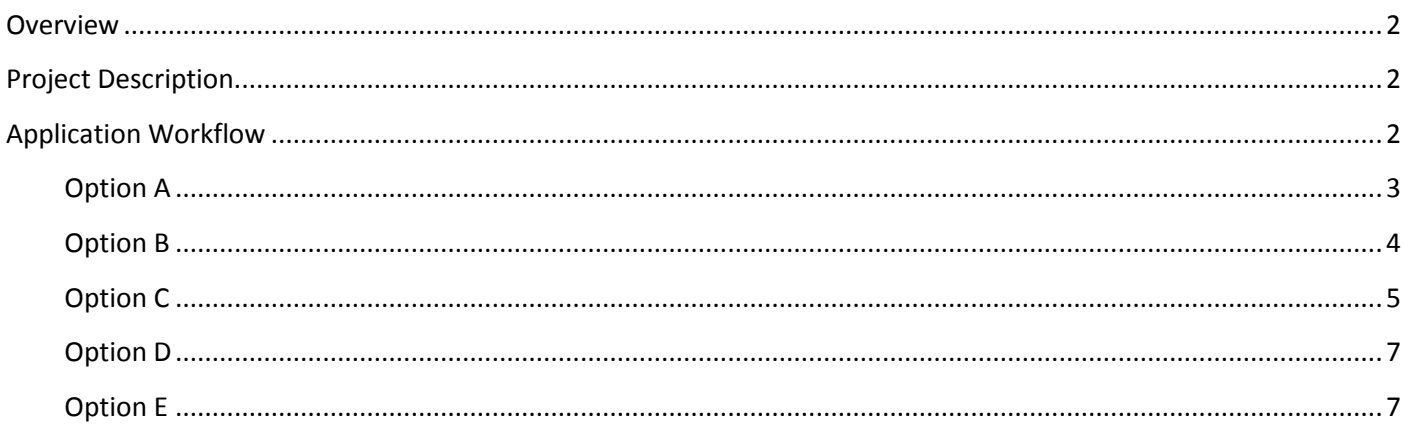

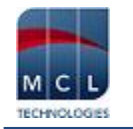

# <span id="page-2-0"></span>**Overview**

The purpose of this document is to provide an explanation for certain screens/related options concerning this application sample and to offer a few tips on *MCL-Designer V4* application development.

# <span id="page-2-1"></span>**Project Description**

This application sample intends to illustrate a few simple and effective uses of the "advanced list box" control:

- The control's use of two different data sources (a data file and a local database).
- The control's standard use (data display).
- The control as a filter (with the use of a query/where clause).
- The control as data display and data editor (meaning, the "advanced list box" can include "button elements" with actions)

# <span id="page-2-2"></span>**Application Workflow**

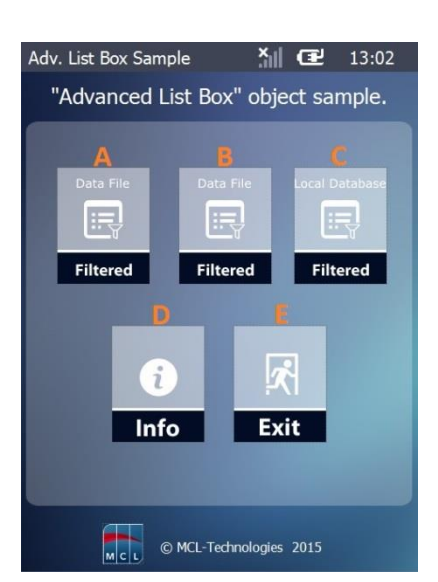

This is the first screen (*S:Welcome*).

It includes 5 "Display Image" controls, each with a "Go To" process triggered by an "On Click" event.

Each option redirects the application's workflow:

**A** – target screen is *S:Data\_File* ("Advanced List Box" control with a data file for a data source).

**B** – target screen is *S:Data\_File\_1* ("Advanced List Box" control with a data file for a data source).

**C** – target screen is *S:Local\_DB.* ("Advanced List Box" control with a local database for a data source).

**D** – Target screen is *S:Info1* (provides info on the application).

**E** – Exit the application.

Instead of a "Button" to redirect the application's flow (with a *Branch* process), use a "Display Image" control.

The screen also includes a "Go to: <Exit>" process added to an "On Hotkey <Clear>" event.

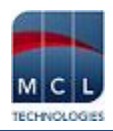

## <span id="page-3-0"></span>**Option A**

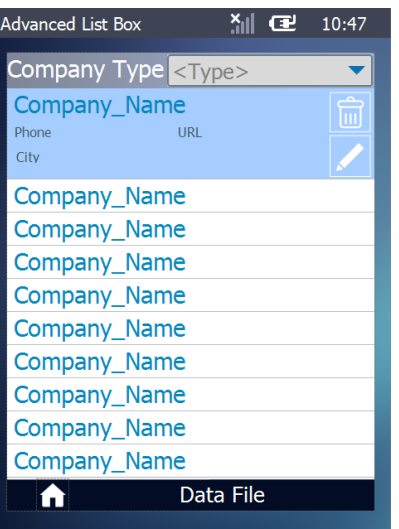

#### *S:Data\_File*

This screen contains a "Combo Box" and an "Advanced List Box" (which includes two button elements in its style). The purpose is to view data and to edit it.

"Combo Box" – is used to select and filter the records to be displayed in the following "Advanced List Box". It reads/displays a data file field. The user's selection is saved into the "P\_Type" variable.

"Advanced List Box" – is used to display the data file records that were filtered in the control's "Query" tab using the "P\_Type" variable (with the value selected in the "Combo Box").

The style of the "Advanced List Box" is customized. It was created to include/display the appropriate data file fields and two button elements, each with a distinct action (edition/deletion).

#### "On Click" event of the "Edit" button element

The "Get Property" process is used to get a value that will be defined as search criterion in the "File Read a Record" process.

Instead of a "Get Property", you can use a local default variable ("L\_Field\_Value") as a search criterion of a "File Read a Record" process.

The combined use of the "Test & Branch", "Variable Combine" and "Set Label" processes verifies the existence or not of a company logo and redirects the application workflow accordingly.

If the test condition is met, you are redirected to another screen (*S:Edit\_Record*) where the edition of the selected record is executed.

Since the redirection is executed via a "GoSub" process, you must end the execution flow with a "Go to <Exit>".

"On Click" event of the "Delete" button element

The "Get Property" process is used to get a value that will be defined as search criteria in the "File Delete Record" process.

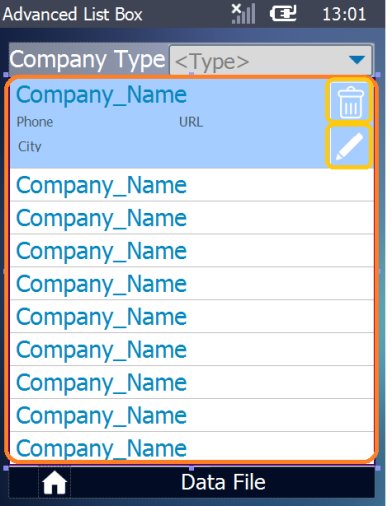

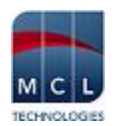

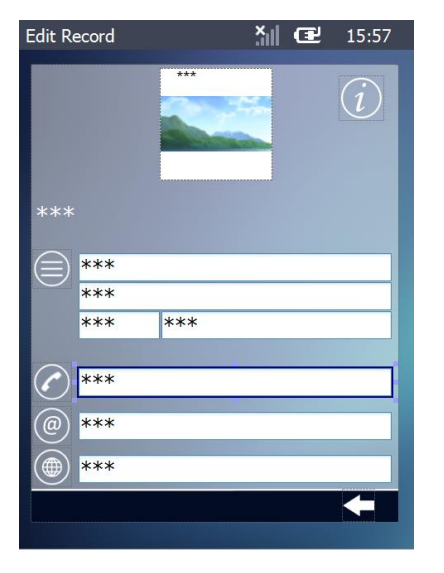

#### *S:Edit\_Record*

The screen contains several "Input Keyboard" controls. Each control displays the content of a variable (containing specific data file data) set as its "default value".

To execute the screen's edition, each "Input Keyboard" includes a "Variable Assign" and an "Update Record" process. As a result, the selected variable includes the new value and the source data file is also updated.

#### <span id="page-4-0"></span>**Option B**

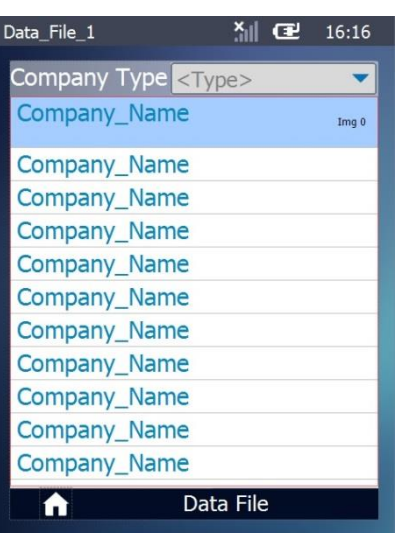

#### *S:Data\_File\_1*

This screen contains a "Combo Box" and an "Advanced List Box". The purpose is to view filtered data.

"Combo Box" – is used to select and filter the records to be displayed in the "Advanced List Box". It reads/displays a data file field. The user's selection is saved into the "P\_Type" variable.

"Advanced List Box" – is used to display the data file records that were filtered in the control's "Query" tab using the "P\_Type" variable (with the value selected in the "Combo Box").

Its style is customized to include a text and an image element so that specific data file fields can be displayed (<Company\_Name> and <Logo>).

To ensure application workflow, a "Go to: S:Welcome" process was added to the "On Click" event of a "Display Image" control.

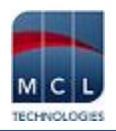

## <span id="page-5-0"></span>**Option C**

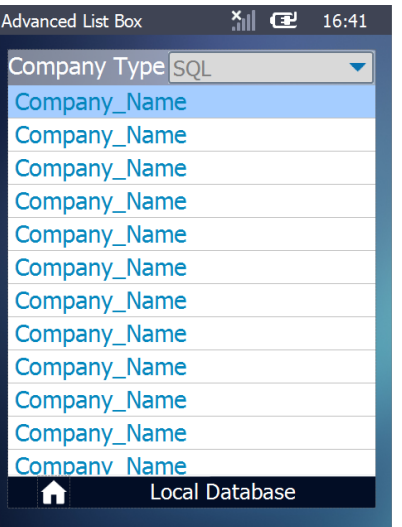

#### Advanced List Box <sup>X</sup>ill C 16:41 Company Type SOL Company\_Name Company\_Name Company\_Name Company Name Company\_Name Company\_Name Company\_Name Company\_Name Company\_Name Company\_Name Company Name Company Name Local Database A

### *S:Local\_DB*

This screen contains a "Combo Box" and an "Advanced List Box". The purpose is to view data.

"Combo Box" – is used to select and filter the local database table records to be displayed in the following "Advanced List Box". It reads/displays a table field of the source local database. The user's selection is saved into the "P\_Type" variable.

"Advanced List Box" – is used to display the local database table records that were filtered in the control's "Query" tab using the "P\_Type" variable (with the value selected in the "Combo Box").

The style of the "Advanced List Box" is customized. It was created to include/display the appropriate table field ("Company\_Name").

The "Local Database Select Record" process is used to read the selected table fields and store that data in the corresponding variables. The "Where" clause (in the "Query" tab") with a default local variable ("L\_Field\_Value") ensures that the table field being read is the selected one.

As an alternative, you can use a "Get Property" process. Add this process prior to the "Local Database Select Record" and use it to get a value and store it in a variable. This variable is, then, defined as search criterion in the "Local Database Select Record" process.

The combined use of the "Test & Branch", "Variable Combine" and "Set Label" processes verifies the existence or not of a company logo and redirects the application workflow accordingly.

If the test condition is met, you are redirected to another screen (*S:Display\_Selected*) that displays more fields of the selected record.

Since the redirection is executed via a "GoSub" process, you must end the execution flow with a "Go to <Exit>".

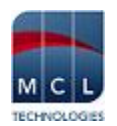

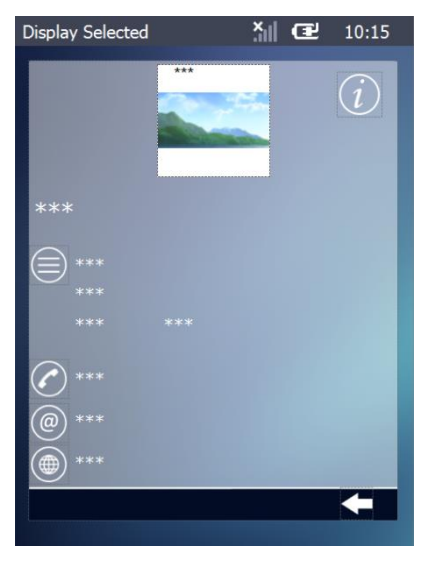

#### *S:Display\_Selected*

The screen contains several "Display Text" controls. Each control displays the content of a variable (containing specific table data).

This screen contains 2 ways to redirect the application workflow:

- Using "Display Image" controls with a "Go to" process:
	- One control points to another screen (*S:Display\_Obs*).
	- The other control uses a "Go to: <Exit>" to return to the previous screen (S:Local DB) because the current screen was called with a *GoSub* process.
- Using an "On Hotkey" event with a "Go to: <Exit>" to go back to the previous screen.

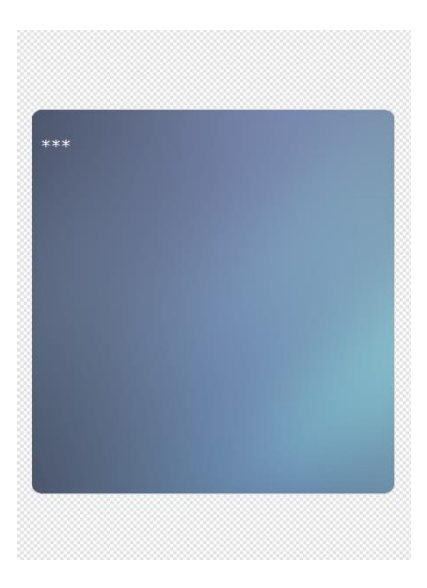

#### *S:Display\_Obs*

This screen includes a "Display Text" control with a variable.

The screen is viewed as a pop-up.

To do this, you must uncheck the "Clear Screen" option of the screen's properties and add a "Display Image" control to cover the information from the previously opened screen.

Depending on the application workflow, you may use a "Display Image" or a "Display Shape" control to avoid the overlap whit the previous screen.

The "Go to <Exit>" process was added to the "On Click" event in both screen and "Display Text" control to ensure application workflow.

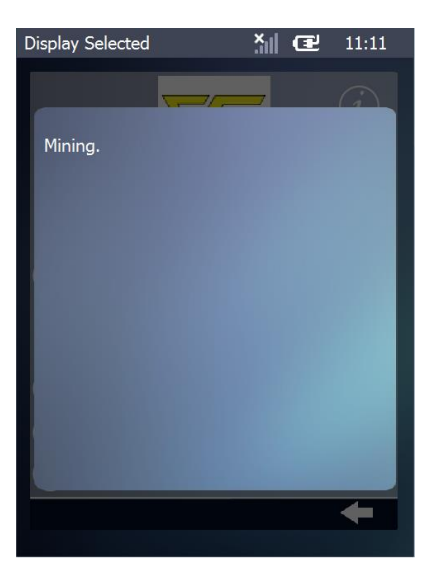

This is an image from the *MCL-Simulator* to illustrate the result of the options defined in the *S:Display\_Obs.*

The "transparency" feature of the used "Display Image" provides the illusion of a pop-up window.

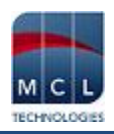

# <span id="page-7-0"></span>**Option D**

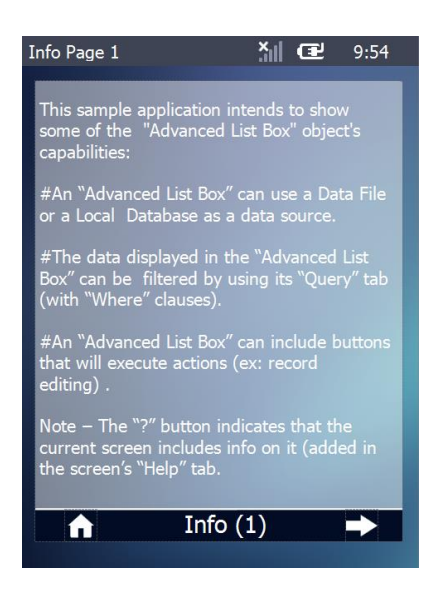

## *S:Info1*

This screen includes a "Display Text" control with info on the application.

It also contains "Display Image" controls. Clicking these controls redirects the application to the main menu or to the second page of information on the application.

## <span id="page-7-1"></span>**Option E**

Clicking the "Exit" "Display Image" control, which contains a "Go to <Exit>", closes the application.